## **Projektzeiten auswerten**

In **Webdesk EWP** lassen sich Projektzeiten nach diversen Kriterien wie **Zeit, Projekt, Kunden** oder **Verrechenbarkeit** übersichtlich auswerten und gegenüberstellen.

Als Basis hierfür dient die konfigurierbare Aktion **"ptm\_getProjectEfforts"** welche, je nach Konfiguration und Berechtigungen, Projektzeit-Auswertungen für einzelne Personen, Gruppen, Projektstrukturen oder Mandanten liefern kann.

Die **konfigurierte Aktion** kann beliebig benannt (z.B. "Meine Projektaufwände") und nach der Einrichtung als Punkt zum **Menübaum** hinzugefügt werden , um jederzeit auf maßgeschneiderte Projektberichte zugreifen zu können. Auch lassen sich die Ergebnisse in diversen **Reports** integrieren und in die Formate **PDF** und **Microsoft Excel** konvertieren.

## **Auswertungen erhalten**

NOTIZ

Die folgende Anleitung zum Auswerten der Projektzeiten basiert auf einer beispielhaften Konfiguration der Aktion **"ptm\_getProjectEfforts"**. Je nach eigener Konfiguration kann die Ansicht und Verfügbarkeit von Optionen abweichen. Weitere Anleitungen zur **Konfiguration** der Webdesk-Projektzeitauswertungs-Aktion finden Sie **hier**

Um Auswertungen zu erhalten, wählen sie ihre Konfiguration der Aktion **"ptm\_getProjectEfforts"** im Menübaum aus (Name ist selbst gewählt, z.B. "Projektaufwands-Berichte", "Meine Projektzeiten" oder "Projektberichte"). Es erscheint eine Maske mit diversen Optionen zum Filtern der Auswertung:

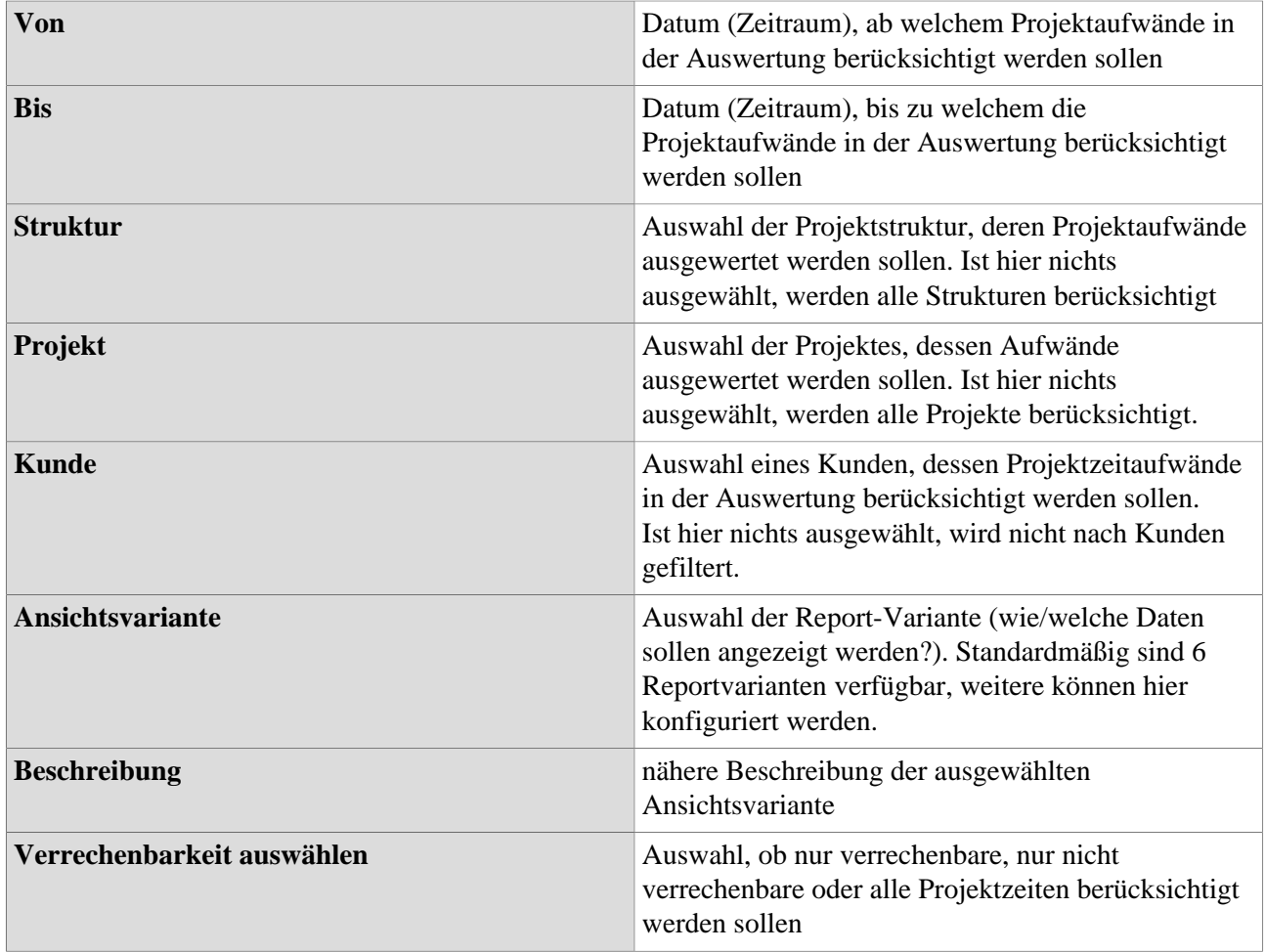

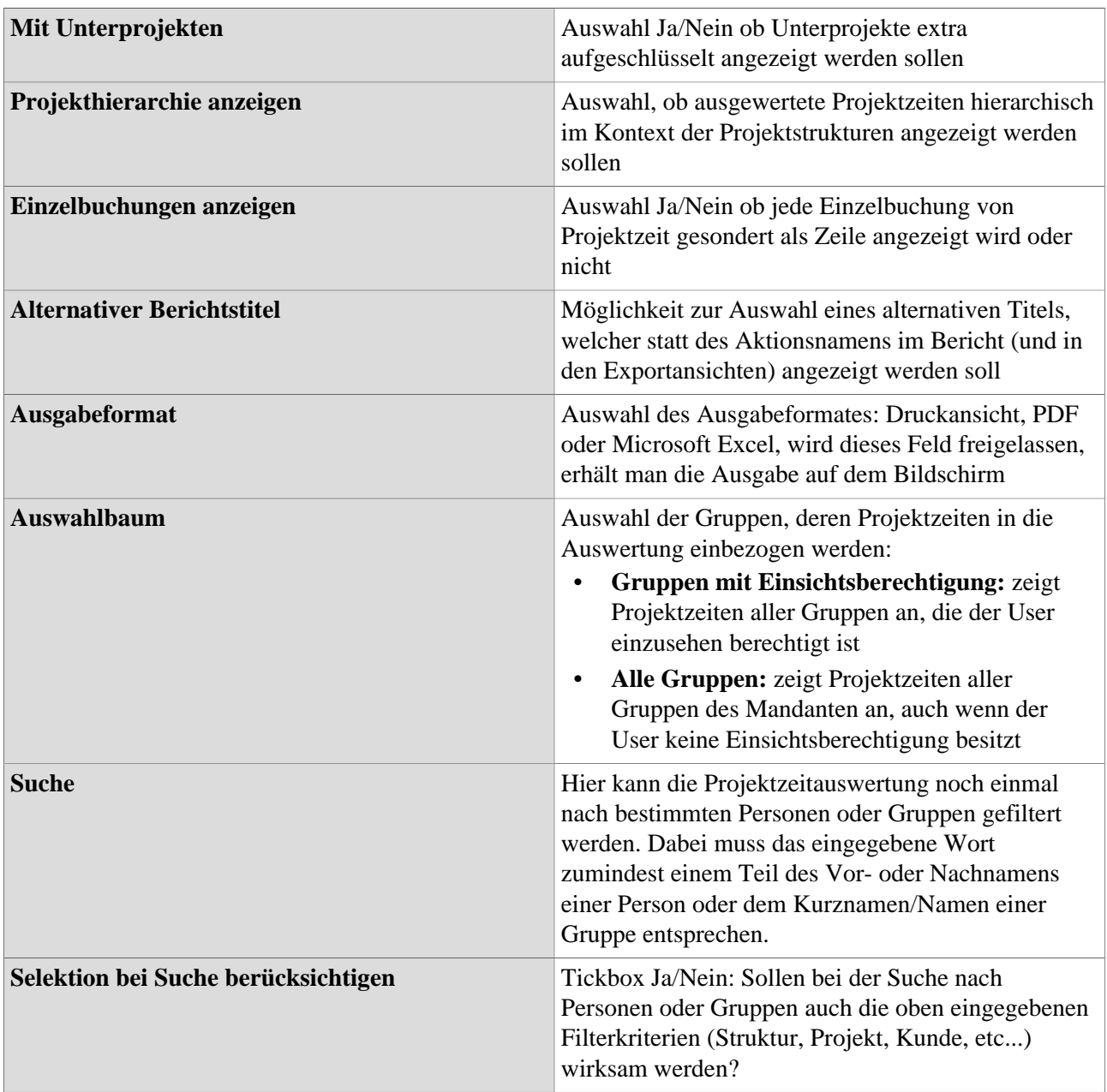

## Baum/Favoritenauswahl von Gruppen

Hier besteht die Möglichkeit, die **Gruppen**, welche in der Projektzeitauswertung berücksichtigt werden sollen, direkt aus den **Organigramm** heraus durch Anklicken auszuwählen. Auch lassen sich **individuelle Favoriten** als Filterungsvorlage festlegen.

- Organigramm
	- Alle Ordner, welche mit einem Plus (+) Symbol versehen sind, lassen sich noch weiter aufklappen und zeigen so die Untereinheiten.
	- Durch Anklicken wird die betreffende Einheit angehakt. Durch einen Doppelklick werden automatisch auch alle Untereinheiten angehakt
	- durch Anklicken des grünen Pfeils > Untergruppen anzeigen bis Tiefe (Tiefe 1-3) > werden alle vorhandenen Untergruppen angezeigt
	- mit Hilfe des blauen Pfeils > Baum minimieren > wird diese Ansicht wieder minimiert, es scheinen nur die Übergeordneten Gruppen auf
	- Details anzeigen > durch Anklicken des Symbols werden werden werden werden werden werden werden werden werden werden werden werden werden werden werden werden werden werden werden werden werden werden werden werden werden werden werden werden werden werden werd

die ausgewähltenGruppen übersichtlich in einer Liste rechts neben dem Symbol angezeigt. Ein erneutes Anklicken blendet die Detailinformationen wieder aus.

- Durch Anklicken der Abfrage**-Schaltfläche** wird die Suche gestartet.
- **Favoriten**

Hat man in die **Favoriten-Ansicht** gewechselt (siehe Screenshot), lassen sich per Klick auf

## **Auswahl**

O Organigramm

C Favoriten

"Hinzufügen" **sow** 

• Gruppen als auch Personen als **Schnellauswahl** zur Filterung der Auswertung anlegen. Setzt man nun in die **Tickbox** bei Gruppen und/oder Personen den Haken und klickt auf die **Abfrage-Schaltfläche**, werden diese gespeicherten Filterkiterien in der Auswertung angewendet.